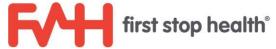

# **First Stop Health Portal Instructions**

When logging into the First Stop Health portal, please be sure to use Google Chrome or Firefox as your browser.

### **UPLOADING A CENSUS FILE**

1. Go to <a href="www.fshealth.com">www.fshealth.com</a>. Once logged in, click "Manage Company" next to your name in the top right corner.

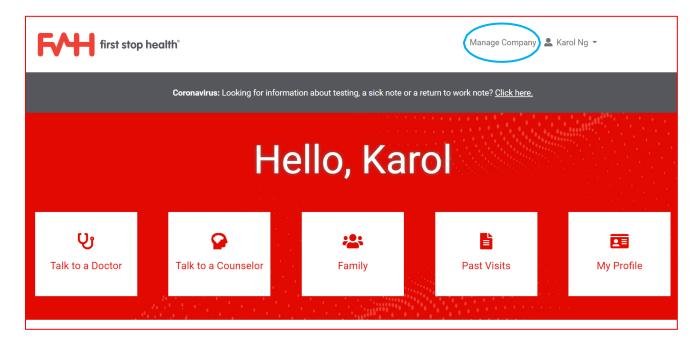

2. Go to "Members" in the top bar, then click "Add Members" in the drop-down menu.

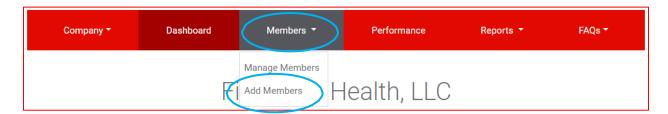

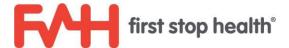

3. Click "Upload a File" tab.

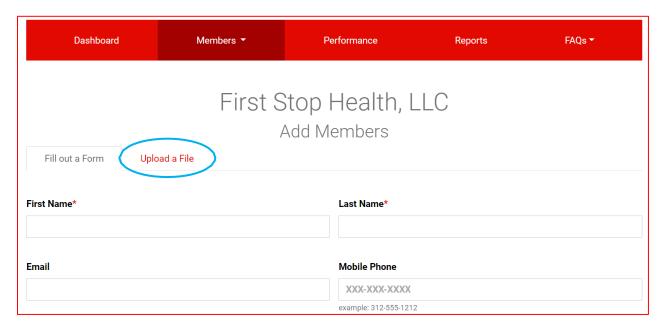

4. Click "Browse" to select the file you want to upload. Then click "Upload It".

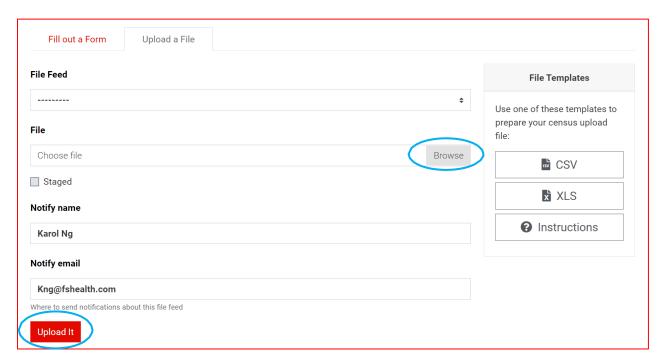

5. Wait for your Account Manager to email you the results! Once confirmed, your Account Manager will move the file into production.

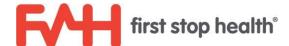

#### MANAGING ONGOING CENSUS UPDATES

- You can continue to provide us an eligibility file by simply following the same steps above.
   Please note: when uploading an eligibility file, you should submit the file before the 1<sup>st</sup> of the
   month because all member additions and terminations will occur on the 1<sup>st</sup> of the upcoming
   month.
- OR you can add, edit, and remove employees and their family members (if applicable) by following the instructions below:
  - 1. To add an employee, go to "Members" on the top bar and click "Add Members" in the drop-down menu.

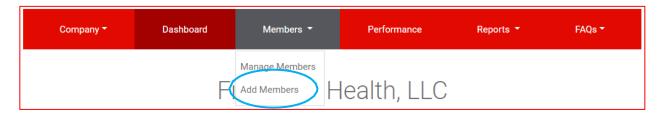

2. Click "Fill out a Form" and complete the form to add a new employee. (Please see steps 3-4 below to add family members.)

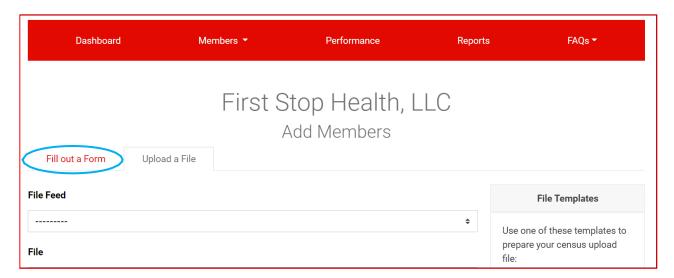

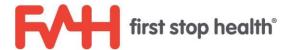

3. To add the employee's family members (if applicable), click "Manage Members" in the "Members" drop-down menu; or click the "Manage Members" button on the Dashboard.

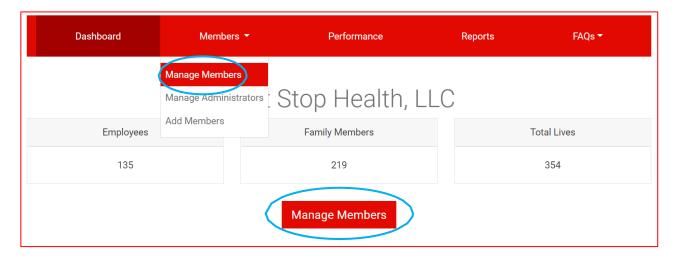

- 4. You can show from 10 up to 100 employees at a time, and you may search for employees using the search bar. Once you find the employee, click "edit family" under the "Actions" column. Then click the "+Add Family Member" button and follow the instructions.
- 5. To terminate an employee or to edit the employee's information, such as a change of address, click "edit member" under the "Actions" column.

  Please note: all terminations occur on the 1st of the upcoming month, so be sure to terminate employees before the 1st of each month. Terminating an employee will automatically terminate their dependents.

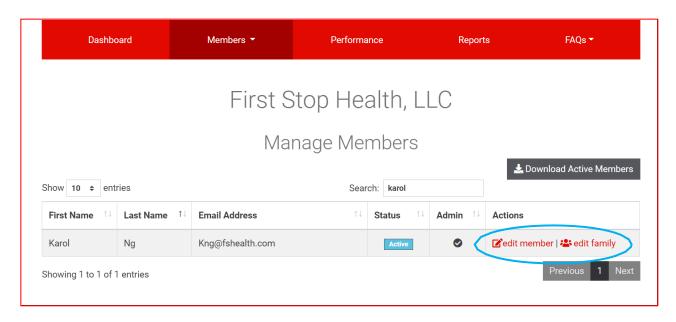

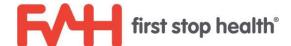

#### DOWNLOADING THE CENSUS

- Produce an Excel spreadsheet of all active employees and their family members.
  - 1. Click the "Manage Members" button on the dashboard, and then click the "Download Active Members" button located above the table.

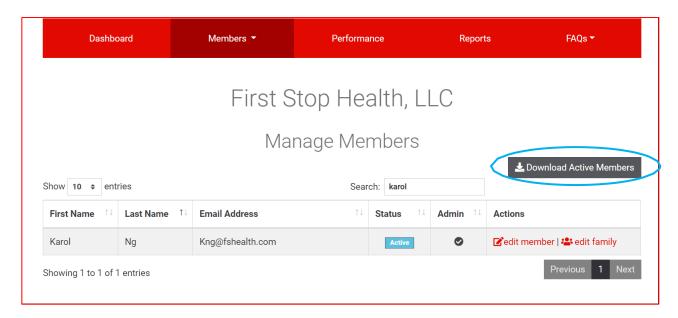

#### **RECONCILING INVOICES**

- 1. Click the "Reports" dropdown menu, then "Census Invoice Reports."
- View Complete Member List: produces a list of all employees (past, present, and future), which includes start and cancel dates.
- Download Spreadsheet File: produces the above Complete Member List in an Excel spreadsheet format.

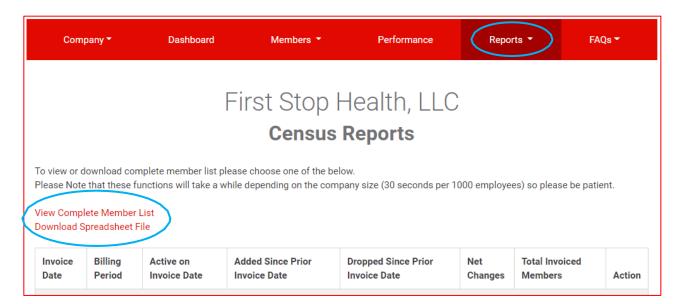

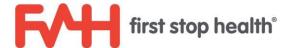

 Download (under Action column): produces a list of employees that are associated with a particular invoice.

To view or download complete member list please choose one of the below. Please Note that these functions will take a while depending on the company size (30 seconds per 1000 employees) so please be patient. View Complete Member List Download Spreadsheet File Billing Active on **Added Since Prior Dropped Since Prior Total Invoiced** Net **Invoice Date Invoice Date** Period **Invoice Date Invoice Date** Changes Members Action Sept. 15, 2020, October 119 2 3 -1 118 Download 2 a.m. 2020 Aug. 15, 2020, 2 22 3 19 139 September 120 Download 2020 a.m.

#### ADDING/REMOVING ADMINISTRATORS

1. To add an administrator: from the Dashboard, click the "Manage Members" button. Or, you can navigate to "Members" and click "Manage Members."

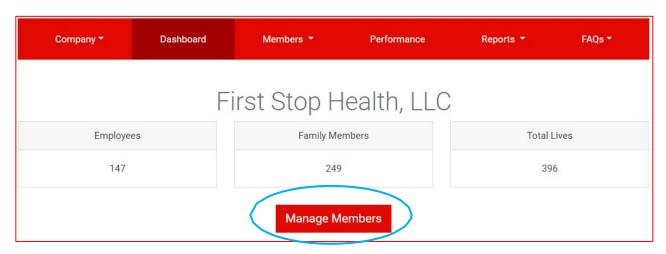

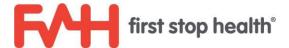

2. Locate the employee and click "edit member" under the "Actions" column.

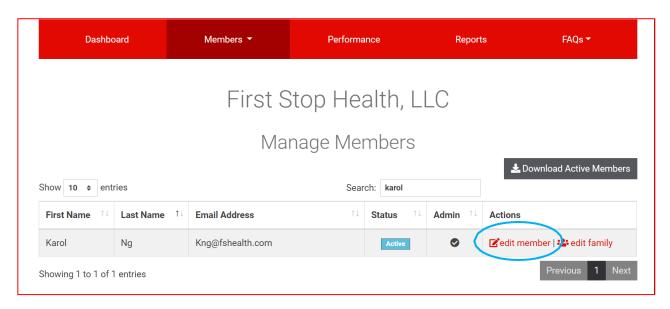

3. Click "Yes" in the "Administrator" box, then click "Save." To remove an administrator, click "No" then "Save."

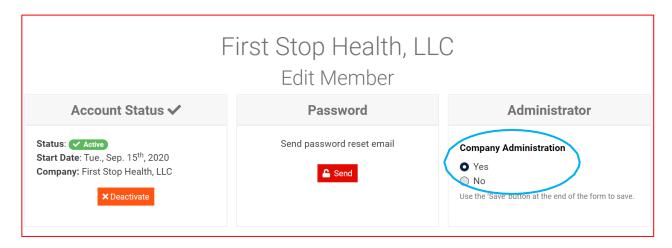

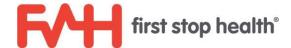

## **VIEWING UTILIZATION REPORTS**

1. Click "Reports" in the top bar, then click "Usage Reports."

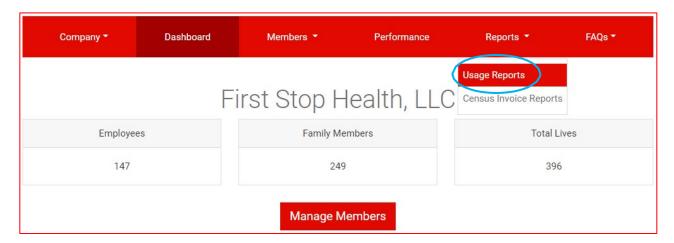

2. Click "Download" under the Action column to download the usage report in PDF format.

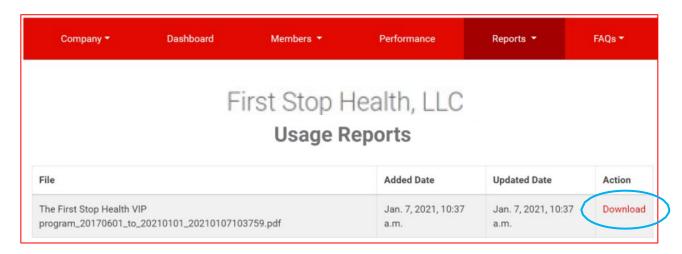